## Как извлечь прибыль из кликов

5 бесплатных инструментов для вашей компании

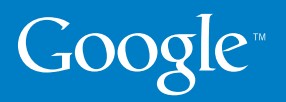

#### **Введение**

В этом руководстве объясняется, как извлечь прибыль из кликов в Интернете. Мы, сотрудники компании Google, понимаем, что рекламодателей прежде всего интересует результат. Сегодня как никогда вам необходима возможность оценить эффективность инвестиций в рекламу и понять, сколько продаж и потенциальных клиентов она вам приносит.

В этом руководстве рассматриваются пять бесплатных инструментов, которые позволяют отслеживать результаты рекламных кампаний и вносить обоснованные улучшения, а значит, и повышать прибыль от деятельности в Интернете. Подробные инструкции по установке и настройке инструментов будут очень полезны на начальном этапе работы. Даже если вы уже пользуетесь представленными службами, советуем обратить внимание на описание оптимальных методов с ними – это поможет вам максимально эффективно организовать свою деятельность.

Надеемся, это руководство будет вам полезно. Рассматриваемые инструменты помогут извлечь максимум из каждого клика. Наши совместные усилия по увеличению количества конверсий и повышению прибыльности вашей компании позволят нам всем выстоять в любой кризис.

#### **Команда Google AdWords**

## **конверсия**

Конверсия происходит, когда пользователь выполняет на сайте ценное для вас действие. Это может быть покупка, загрузка файла или запрос дополнительной информации.

## **Содержание**

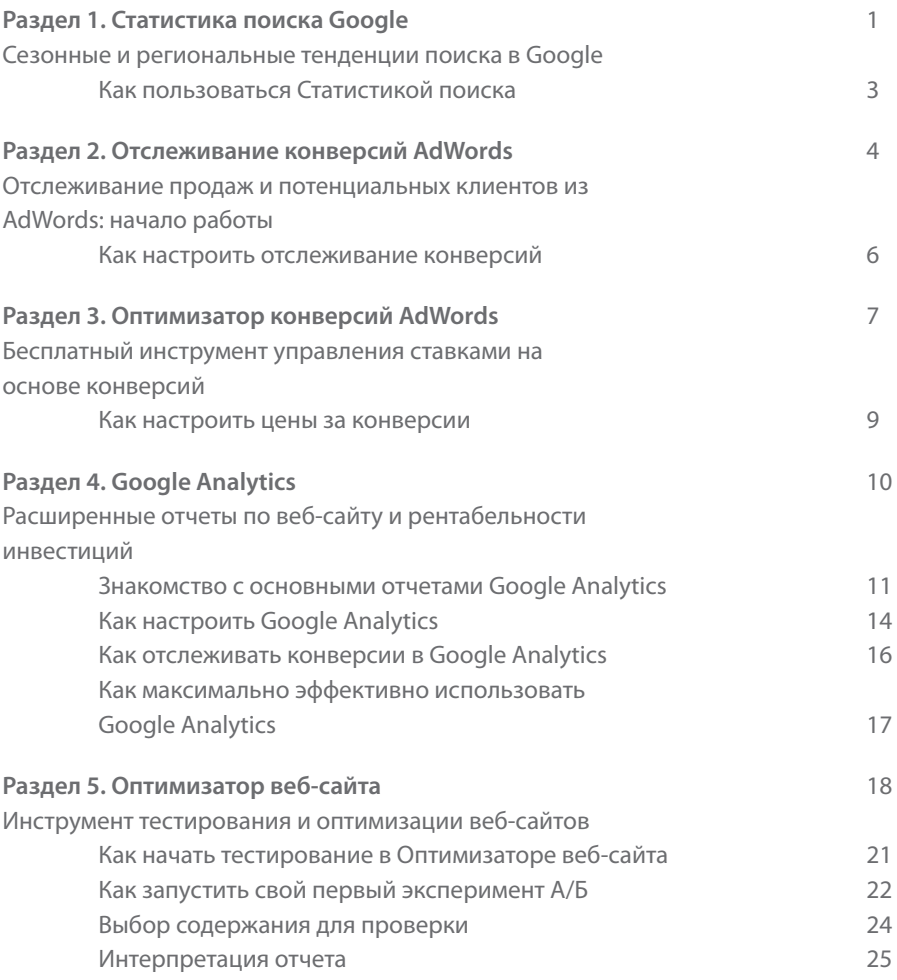

## Статистика поиска Узнайте, что ищут пользователи по всему миру!

Статистика поиска – это возможность получить самые свежие данные о том, что люди ищут в Google. Вы можете сравнить количество поисковых запросов для нескольких ключевых слов и диапазонов дат, в разных регионах и категориях.

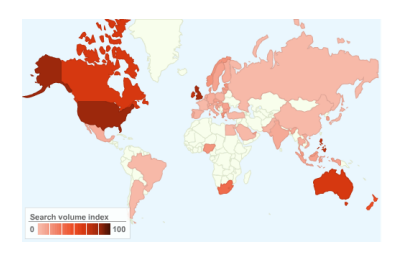

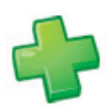

**Выявляйте новые тенденции.** Узнайте, что именно ищут ваши клиенты, и всегда будьте в курсе изменений поведения пользователей и сезонных тенденций поиска.

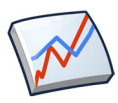

**Прогнозируйте спрос.** Проанализируйте исторические тенденции поиска в своей отрасли и подготовьтесь к изменениям спроса, соответствующим образом планируя бюджет и текущую деятельность.

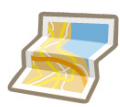

**Географическое распределение.** Узнайте, где находятся ваши потенциальные клиенты. Просмотрите распределение поискового трафика по регионам и городам, настройте геотаргетинг кампании на те области, где находятся ваши потенциальные клиенты: это позволит вам рационально использовать свой бюджет.

"Я использую Статистику поиска Google с момента егo появления для оценки тенденций поиска и сезонных колебаний трафика. Он позволяет с легкостью выявить самые популярные поисковые запросы и понять, что и как ищут пользователи!"

О'Нил Кук, специалист AdWords по оптимизации

Статистика поиска дает ответы на следующие вопросы рекламодателей об интернет-трафике.

#### **Насколько успешна моя компания по сравнению с конкурентами?**

Указав название бренда или продукта, можно сравнить свою компанию с основными конкурентами и узнать, какое количество поисков связано с определенным брендом. Введите названия компании или товарных брендов в качестве поисковых запросов и добавьте конкурентов, чтобы сравнить свой и их объем поискового трафика. Полученные результаты могут указывать на необходимость проведения серии маркетинговых или брендинговых мероприятий для компенсации разницы в доле рынка.

#### **Имеют ли место сезонные тенденции, о которых мне следует знать?**

Выявляйте сезонные тенденции в своей отрасли и заблаговременно планируйте свой бюджет. Например, чтобы узнать, в какие периоды чаще всего ищут цифровые камеры, введите запрос "цифровые камеры" и укажите диапазон дат "2004 – present".

## **Откуда пользователи приходят на мой сайт?**

Просмотрите тенденции по географическим регионам и определите, в каких регионах чаще ищут ваш продукт. На основании полученных данных измените настройки таргетинга и бюджета.

4

1

2

3

## **Какие ключевые слова используются при поиске: названия брендов или общие наименования товаров?**

Что конкретно ищут пользователи? Введите поисковый запрос "камеры" и просмотрите самые популярные и набирающие популярность похожие поисковые запросы для этого продукта. Кстати, это хороший способ подобрать релевантные ключевые слова для кампаний AdWords.

### www.google.ru/insights/search

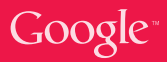

## **Как пользоваться Статистикой поиска**

Возьмем для примера какое-либо событие, в преддверии которого вы хотите разместить рекламу. Допустим, вы владелец интернет-магазина и хотите привлечь пользователей, которые ищут подарок Новому Году. Вам необходимо понять, когда следует начать кампанию и какие ключевые слова будут наиболее популярны в Google. Статистика поиска поможет быстро и легко найти ответы на эти вопросы.

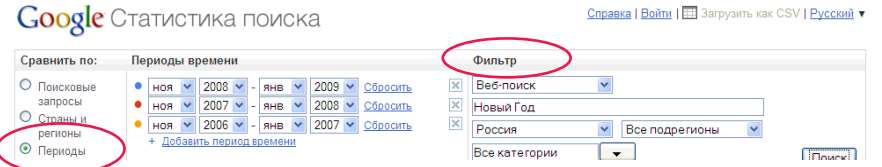

В этом примере сравнивается один и тот же период времени (Ноябрь январь) за три года по фильтру "Новый Год" в Россия.

ı

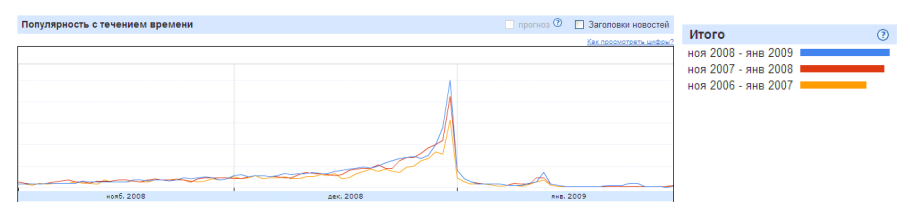

Результаты для всех лет практически совпадают: интерес начинает возрастать Результаты для всех лет практически совпадают: интерес начинает возрастать в Ноябрь и достигает пика в конуе Декабрь. Эти данные позволяют спрогнозировать, когда начнет расти спрос, и показать объявления даже тем пользователям, которые заранее начинают подбирать подарок.

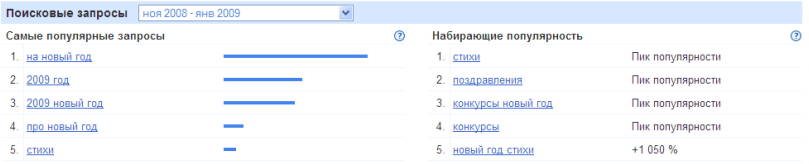

Кроме того, в Статистике поиска указываются самые популярные поисковые запросы, связанные с Новый Годом, а также запросы, которые в настоящее время набирают популярность. Используйте эти данные, чтобы найти релевантные ключевые слова для своей кампании, принимая во внимание особенности поведения пользователей и набирающие силу тенденции в интересующей вас категории.

## Google<sup>®</sup> Отслеживание конверсий Быстрый и простой способ начать отслеживание

рентабельности инвестиций

Отслеживание конверсий – это бесплатный

инструмент для создания отчетов в аккаунте AdWords, позволяющий оценить прибыль от использования нашей рекламной программы. Он помогает узнать, насколько эффективно ваши рекламные кампании стимулируют продажи и привлечение потенциальных клиентов на сайт. Благодаря отслеживанию конверсий вы можете рациональнее использовать рекламный бюджет, а значит, и повысить прибыльность таких вложений.

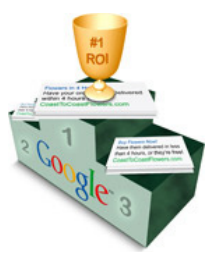

#### **Зачем использовать отслеживание конверсий?**

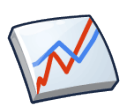

**Отчеты по рентабельности инвестиций.** Вы можете просматривать точные и понятные отчеты по рентабельности инвестиций в рекламу прямо в своем аккаунте AdWords. Узнайте, что именно приносит вам доход, какие ключевые слова приводят к наибольшему количеству продаж и привлекают больше потенциальных клиентов на веб-сайт.

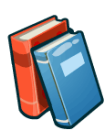

**Обоснованные изменения ставок.** Имея под рукой данные о том, какие именно клики приводят к продажам и привлечению потенциальных клиентов, можно правильно распределить рекламный бюджет. Назначайте ставки для ключевых слов, опираясь не на информацию об их популярности (то есть объеме трафика по ним), а на точные сведения об их прибыльности.

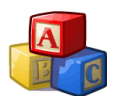

**Легкость установки и настройки.** Чтобы настроить отслеживание конверсий, найдите небольшой фрагмент кода отслеживания в разделе "Отслеживание конверсий" своего аккаунта AdWords. Этот код необходимо разместить только на одной странице веб-сайта. После этого в аккаунте AdWords появится статистика вплоть до уровня ключевых слов.

### **Принципы работы**

Отслеживание конверсий производится с использованием небольшого фрагмента кода, который размещается на определенной вами странице веб-сайта. Например, это может быть страница "Спасибо за покупку", если вас интересует отслеживание продаж. Когда пользователь нажимает на одно из ваших объявлений AdWords, посещает сайт и выполняет покупку, запускается код, установленный на странице с благодарностью. При этом для ключевого слова, по которому пользователь нашел ваш сайт, в аккаунте регистрируется конверсия.

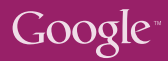

**"**

**"**

## **Отслеживание конверсий на практике**

Большие корпорации, международные компании и сети супермаркетов занимают 60% цветочного рынка Великобритании. Поэтому компания **Arena Flowers** решила сосредоточиться на создании более точных объявлений и увеличении количества конверсий.

> Отслеживание конверсий Google – это самый важный для нас инструмент… Мы понизили ставки для многих ключевых слов с низким коэффициентом конверсии и повысили ставки для слов, приносивших много конверсий. Таким образом нам удалось оптимизировать расходы, увеличив при этом число кликов и заказов.

– Уилл Уинн, управляющий директор

Компания **Lets-Have-A-Party.co.uk**, созданная в декабре 2003 года, задумывалась как небольшой семейный бизнес, однако запущенный сайт стремительно набирал популярность, и теперь компания входит в первую десятку продавцов маскарадных костюмов. Используя отслеживание конверсий, Крис Вэйнс определяет, какие ключевые слова приносят доход, а какие – нет. Вот как он описывает свой первый опыт работы с этим инструментом:

**"**

**"**

Это было что-то невероятное: я начал внедрять код – и управился со всем за один вечер. Этот инструмент для нас очень важен. Наша прибыль с тех пор значительно увеличилась.

– Крис Вэйнс, управляющий директор

## Как настроить Отслеживание конверсий

Преимущества отслеживания конверсий очевидны: больше контроля над прибылью и более точные отчеты по кампаниям AdWords. Чтобы запустить отслеживание, необходимо сделать всего три веши.

#### Выбрать действие, которое необходимо отслеживать

Решите, какое действие вы хотите отслеживать. Можно выбрать любое действие на веб-сайте, ценное для вашей компании. Может быть, вы хотите отслеживать продажи? Или, возможно, у вас есть веб-форма, и вы хотите узнать, сколько кликов в AdWords приводят к ее заполнению? А еще можно просто узнать, сколько людей просматривают определенную страницу сайта.

#### Определить страницу конверсии

Страница конверсии – это веб-страница, на которую посетитель попадает сразу же после выполнения отслеживаемого действия. Предположим, вы хотите отслеживать продажи камер. Завершая процесс покупки на сайте, пользователь подтверждает ранее введенную им платежную информацию. После выполнения этого действия происходит переход на страницу "Спасибо за покупку". Это и есть страница конверсии, на которую необходимо добавить код - и, скорее всего, она универсальна для всех покупок, которые можно совершить на сайте.

## Добавить код отслеживания на выбранную страницу конверсии

Код конверсии можно найти в разделе инструментов аккаунта AdWords. Если у вас есть доступ к HTML-коду своего веб-сайта, вы можете с легкостью разместить этот небольшой фрагмент кода на своей странице конверсии. Просто скопируйте фрагмент кода и вставьте его в свой HTML-код непосредственно перед закрывающим тегом </body> внизу страницы.

Если у вас нет непосредственного доступа к HTML-коду своего вебсайта, можете просто скопировать небольшой фрагмент кода из аккаунта AdWords и отправить его по электронной почте своему веб-мастеру или веб-разработчику, указав, на какой странице его необходимо разместить. Вставка кода на страницу займет у веб-мастера всего несколько минут. Кроме того, эту процедуру нужно провести всего один раз.

## Google<sup>®</sup> Оптимизатор конверсий Максимум конверсий, минимум усилий

Оптимизатор конверсий – это бесплатный инструмент назначения ставок в программе AdWords, который использует данные отслеживания конверсий, чтобы обеспечить максимальное количество конверсий по минимальной цене. Использование Оптимизатора конверсий позволяет увеличить число конверсий в среднем на 21%, уменьшив цену за конверсию на 14%.

### Начало работы

Где можно использовать этот инструмент? В кампаниях, для которых зарегистрировано не менее 15 конверсий за последние 30 дней.

## Зачем использовать Оптимизатор конверсий?

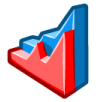

Увеличение прибыли. Оптимизатор конверсий прогнозирует, какие клики, скорее всего, приведут к конверсии, и старается тратить бюджет только на выгодные для вас клики. Таким образом вы минимизируете ненужные расходы и тратите больше на результативные ключевые слова.

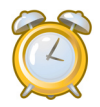

Экономия времени. Оптимизатор конверсий автоматически изменяет цены за клик при каждом показе объявления как в поисковой, так и в контентной сети, позволяя вам заниматься более стратегически важными задачами, например оптимизацией кампаний.

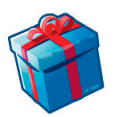

Это бесплатно. Другие инструменты управления ставками часто бывают слишком дорогостоящими и предусматривают ежемесячную оплату. Оптимизатор конверсий предоставляется бесплатно и отличается простотой установки и настройки в аккаунте AdWords.

## Принципы работы

Для каждой группы объявлений вы указываете максимальную цену за конверсию, то есть предельную сумму, которую вы готовы заплатить за продажу или привлечение потенциального клиента на сайт. Исходя из истории конверсий, текущего поискового запроса и других факторов, Оптимизатор конверсий в режиме реального времени оценивает вероятность того, что клик приведет к конверсии.

На основе этой оценки Оптимизатор конверсий повышает цены за клик для более ценных кликов и снижает цены за клик для менее ценных кликов. Обычно при использовании Оптимизатора конверсий рекламодатели в среднем получают больше конверсий по более низкой цене.

**Компания UK Tights** – один из ведущих продавцов чулочных и трикотажных изделий в Великобритании. Используя Оптимизатор конверсий, сотрудники UK Tights смогли снизить цену за конверсию на целых 52%. При этом общее число конверсий стабильно увеличивалось, даже в летние месяцы, традиционно мертвый сезон на этом рынке.

По итогам первого месяца мы увидели, что всё идет как нельзя лучше, объем продаж увеличивается, а цена за конверсию уменьшилась больше чем вдвое. Вдвое больше продаж при тех же затратах – это просто невероятно.

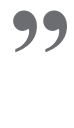

– Джонатан Барбер, основатель UKTights.com

**"**

**"**

**Компания Webgamic**, разработчик браузерных игр, начала использовать Оптимизатор конверсий для управления рекламой в AdWords, чтобы уменьшить временные затраты на оптимизацию и редактирование кампаний вручную. При этом компания сэкономила не только время, но и деньги: цена за конверсию уменьшилась больше чем на 50%, а количество конверсий утроилось.

> Раньше у нас было около 200 конверсий в день, а с Оптимизатором конверсий мы увеличили этот показатель до более чем 600 конверсий в день... Теперь мне не нужно постоянно корректировать настройки кампаний AdWords.

**"**

- Мориц Даан, генеральный директор, Webgamic BV

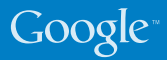

## **Как настроить цены за конверсии**

Чтобы обеспечить прибыльность кампаний, максимальная сумма, которую вы платите за продажу или привлечение потенциального клиента, должна быть меньше ценности успешной конверсии. Советуем вам определить, сколько вы можете или хотите тратить на конверсии, чтобы получать при этом прибыль. Рассчитав эту сумму, установите максимальную цену за конверсию, и Оптимизатор конверсий будет управлять ценами за клик, стараясь достичь оптимальных результатов.

#### **Как выбрать максимальную цену за конверсию?**

Цена за конверсию зависит от продукта и установленных вами ограничений. Также следует учитывать уровень конкуренции по отдельным ключевым словам. К сожалению, четкой и простой формулы вычисления цены за конверсию нет. С другой стороны, никто не знает вашу компанию и вашу отрасль лучше вас.

## **Рекомендуемая максимальная цена за конверсию?**

Как только вы начнете использовать Оптимизатор конверсий в кампании, вы увидите рекомендуемую цену за конверсию, которая рассчитывается на основе исторических данных. Выбор этой суммы в качестве максимальной цены за конверсию позволит сохранить постоянный уровень расходов при переходе от других вариантов назначения ставок к использованию Оптимизатора конверсий. Вы будете получать больше конверсий практически при тех же расходах.

# 3

4

2

1

## **Для сохранения прибыльности необходимо снизить цену за конверсию?**

Возможно, для сохранения прибыльности кампаний вам необходимо снизить текущую цену за конверсию для некоторых продуктов. В этом случае рекомендуем постепенно снижать максимальную цену за конверсию на уровне группы объявлений и отслеживать трафик. При снижении цены, скорее всего, произойдет уменьшение объема трафика, количества кликов и конверсий. Однако при этом стоимость конверсии снизится до выбранной вами суммы или опустится еще ниже.

## **Как увеличить количество конверсий и повысить рентабельность инвестиций?**

Необходимо помнить, что низкая цена за конверсию не всегда способствует получению максимальной прибыли. Если вы можете получить больше конверсий по более высокой цене, перевесит ли общая дополнительная прибыль дополнительные расходы? Установите в Оптимизаторе конверсий требуемую цену за конверсию и отслеживайте результаты в течение нескольких дней.

## Google<sup>®</sup> Analytics меряйте. Оценивайте. Действуйте.

Google Analytics - это мощный и бесплатный инструмент анализа веб-сайтов с функциями корпоративного уровня для компаний всех размеров. Google Analytics не только фиксирует количество продаж и новых клиентов на Ваших страницах отслеживания конверсий, но и показывает Вам, как пользователи ведут себя на Вашем сайте во время его посещения.

## Доступ к Google **Analytics**

**Новичок в Google Analytics?** Зарегистрируйтесь

## Зачем использовать Google Analytics?

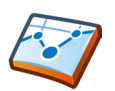

Определяйте рентабельность инвестиций в отдельные ключевые слова в своем аккаунте AdWords. Google Analytics предоставляет более полные отчеты и анализ. чем отслеживание конверсий AdWords. Просматривайте подробные отчеты о том, какие ключевые слова приводят к продажам и привлечению потенциальных клиентов, и принимайте правильные решения относительно аккаунта AdWords.

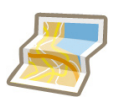

Узнайте, откуда посетители приходят на сайт. Настройте таргетинг интернет-рекламы на географические области. в которых вы получаете больше всего конверсий. Google Analytics поможет вам найти новые перспективные регионы как на внутреннем, так и на международном рынке.

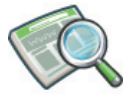

Определите, какие разделы сайта необходимо оптимизировать. Вы всеми возможными способами привлекаете трафик на свой сайт, но посетители регулярно уходят с определенных страниц? Выявите страницы с высоким показателем отказов, оптимизация

которых позволит удерживать клиентов на сайте.

## Принципы работы

Google Analytics использует основной файл cookie и код JavaScript для сбора информации о посетителях и отслеживания данных о рекламных кампаниях. Код JavaScript добавляется на все страницы веб-сайта, после чего Google Analytics собирает анонимную статистику взаимодействия посетителей с веб-сайтом. Затем с помощью отчетов Google Analytics можно получить представление о том, откуда пришли посетители, какие действия они выполняли на сайте и была ли достигнута какая-либо из целей конверсии. Google Analytics также позволяет отслеживать данные по электронной торговле и объединять их с информацией о кампаниях и конверсиях, что дает более точное представление об эффективности рекламных кампаний.

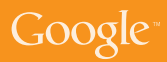

## **Принципы работы Знакомство с основными отчетами Google Analytics**

Google Analytics содержит более 80 отчетов, помогающих в развитии бизнеса. Мы вкратце расскажем о трех из них…

#### **AdWords Keywords:**

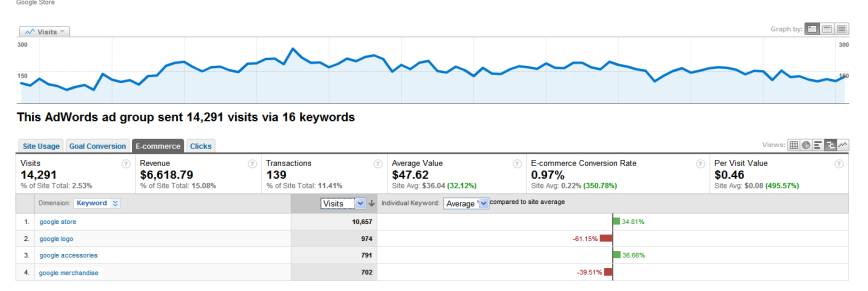

#### **Источники трафика >> AdWords**

В этом отчете представлены подробные данные по рентабельности инвестиций в AdWords, если вы правильно установили связь между Google Analytics и AdWords, а также настроили отслеживание электронной торговли или цели.

#### **Посетители >> Наложение данных на карту**

В этом отчете представлены данные о географическом положении посетителей вашего сайта, что позволяет выявить возможности для международного роста.

Чем темнее зеленый, тем выше количество посещений из этой страны

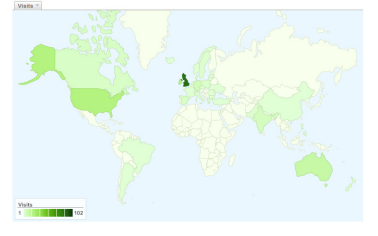

#### **Содержание >> Самое популярное содержание**

В этом отчете указано, какие страницы вашего веб-сайта чаще всего просматривают пользователи. В нем также указаны другие данные, например показатель отказов, то есть доля посещений, при которых пользователь просматривает только одну страницу, не переходя дальше по сайту.

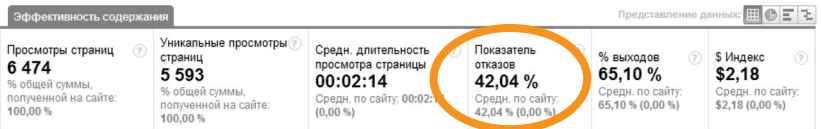

Франчайзинговая сеть **RE/MAX** – это глобальная система по операциям с недвижимостью, ведущая свою деятельность в 62 странах мира. Эта компания использовала Google Analytics для отслеживания поведения покупателей из различных стран.

**"**

Благодаря Google Analytics мы теперь лучше понимаем, почему люди заходят на наш сайт, а вносимые нами изменения основаны на реальных данных и служат на пользу нашим клиентам.

**"**

– Констанс Слиппи, старший менеджер по веб-службам

**Lighting Direct** считается ведущей интернет-компанией по продаже осветительных приборов в Великобритании. С помощью Google Analytics ей удалось сместить рекламный фокус с продвижения бренда на увеличение количества конверсий AdWords.

> Сейчас наш оборот стал в семь-восемь раз больше по сравнению с тем, каким он был четыре года назад. И всё это благодаря службам AdWords и Google Analytics.

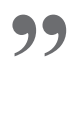

**"**

– Гари Берг, основатель компании Lighting Direct

**Palo Alto Software Ltd.** разрабатывает удостоенное наград программное обеспечение для бизнес-планирования и предлагает его на европейском рынке. С помощью Google Analytics эта компания отслеживает показатели отказов и улучшает веб-страницы, на которых посетители прерывают процесс покупки.

**"**

**"**

Когда у вас есть такой мощный инструмент, как Google Analytics, причем бесплатный и интегрированный с AdWords, высокая рентабельность инвестиций вам обеспечена... Служба Google Analytics превзошла все наши ожидания… советуем присмотреться к ней и другим компаниям малого и среднего бизнеса.

– Алан Глисон, управляющий директор, Palo Alto

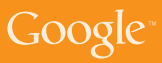

## **Компании Next удалось увеличить свой коэффициент конверсии на 103%**

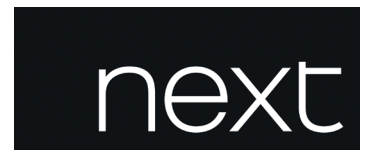

**Next** – ведущая британская розничная сеть. Она включает в себя более 480 розничных магазинов по всей Великобритании и Ирландии и быстрорастущую базу интернет-покупателей: на веб-сайт компании ежемесячно заходят 2,1 миллиона посетителей.

Благодаря Google Analytics сотрудники Next заметили, что показатель отказов по ключевым фразам с оплатой за клики, содержащим слово "каталог" (на долю которых приходилось 40% трафика с оплатой за клики), был необычайно высок. Выяснилось, что в качестве целевой страницы (ЦС) для этих ключевых слов была задана страница подписки на каталог компании.

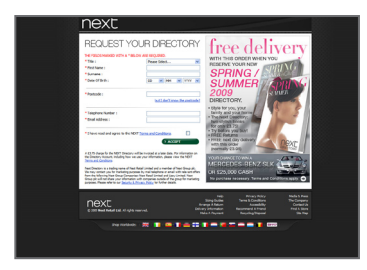

Старая ЦС – Подписка на каталог Новая ЦС – Главная страница

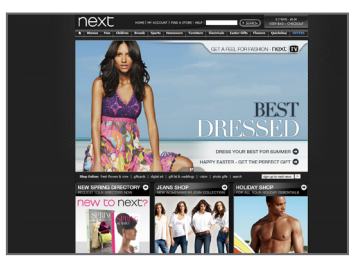

Проанализировав данные Google Analytics, компания Next в качестве эксперимента решила направлять своих клиентов, нажимающих на объявления с оплатой за клик, на главную страницу интернет-магазина, а уже оттуда – на страницу каталога. Результаты оказались потрясающими.

## **Показатель отказов упал на 37%**

... а это значит, что посетители стали дольше задерживаться на сайте и просматривать больше товаров. В конечном итоге эти ключевые слова стали более эффективно способствовать росту продаж: коэффициент конверсии...

## **вырос на целых 103%.**

Показатели отказов могут дать представление о том, какие разделы сайта или маркетинговые инициативы работают не так хорошо, как могли бы. Компания Next это поняла и в награду получила невероятный прирост ценности каждого посетителя, перешедшего по ключевым словам с оплатой за клик, – целых 107%. И никаких дополнительных затрат на маркетинг!

## Как настроить Google Analytics

## Следуйте приведенным ниже инструкциям, чтобы создать аккаунт **Google Analytics из аккаунта AdWords**

- 1. Нажмите на вкладку "Отчетность" в своем аккаунте AdWords.
- 2. Следуя инструкциям, создайте новый аккаунт Google Analytics, если у вас его еще нет. Если он у вас уже есть, выберите вариант "У меня уже есть аккаунт Google Analytics. Свяжите его с этим аккаунтом AdWords".
- 3. Введите URL веб-сайта, выбрав либо http://, либо https:// из раскрывающегося списка. Введите название для этого аккаунта в поле "Название аккаунта" и нажмите "Продолжить".
- 4. Введите контактную информацию и нажмите "Продолжить".
- 5. Ознакомьтесь с Условиями предоставления услуг Google Analytics. Если вы принимаете их, установите флажок "Да" и нажмите "Создать новый аккаунт", чтобы перейти к следующему шагу.

На появившейся странице "Инструкции по отслеживанию" приведен код отслеживания, который вам нужно вставить в каждую страницу своего сайта. Однако, прежде чем вставлять код, рекомендуем вам выполнить некоторые дополнительные действия, чтобы обеспечить релевантность собираемых данных.

В противном случае нажмите "Продолжить" на странице "Инструкции по отслеживанию" для доступа к новому аккаунту.

Чтобы обеспечить максимальную полезность данных в отчетах. необходимо настроить свой профиль. Профили представляют собой отдельные разделы аккаунта Google Analytics - например, в одном профиле аккаунта может быть исключен внутренний трафик кампании, тогда как в другом весь трафик может отображаться без фильтрации.

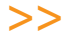

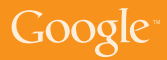

Чтобы получить доступ к настройкам профиля, выполните следующие действия:

- 1. В таблице "Профили веб-сайта" нажмите на профиль, который нужно изменить.
- 2. Нажмите "Изменить". Появится страница "Настройки профиля".
- 3. В таблице "Основная информация профиля веб-сайта" нажмите "Изменить".

#### **Страница по умолчанию**

Если указать страницу по умолчанию (или индексную страницу) сайта, Google Analytics будет согласовывать записи журнала для таких, например, страниц, как **www.example.com** и **www.example.com/index. html**. Это одна и та же страница, однако, если не изменить настройку "Страница по умолчанию", она будет учитываться как две разных страницы.

#### **Исключить параметры запроса URL**

На вашем сайте используются динамические сеансы или идентификаторы пользователей? Можно сделать так, чтобы в Google Analytics эти переменные игнорировались, вместо того чтобы вводить их как уникальные страницы. Укажите исключаемые параметры запроса, разделяя их запятыми.

#### **Веб-сайт электронной торговли**

Чтобы включить создание отчетов по электронной торговле и отчетов ло анализу электронной торговли, выберите "Да".

## Как отслеживать конверсии в Google Analytics

Вы создали аккаунт Google Analytics, связали его со своим аккаунтом AdWords и добавили на каждую страницу сайта код отслеживания. Следующий шаг-УСТАНОВИТЬ ЦЕЛИ ИЛИ НАСТРОИТЬ ОТСЛЕЖИВАНИЕ ТРАНЗАКЦИЙ ЭЛЕКТРОННОЙ торговли, чтобы иметь возможность оценивать рентабельность инвестиций.

#### Чтобы установить цели в Google Analytics, выполните следующие лействия:

- 1. Войдите в свой аккаунт Google Analytics, нажав на вкладку "Отчетность" в аккаунте AdWords.
- 2. Найдите профиль, для которого вы будете создавать цели, и нажмите "Изменить".
- 3. Выберите один из слотов цели, доступных для этого профиля, и нажмите Изменить.
- 4. Введите URL цели. Это страница, достижение которой означает успешный переход к цели, то есть совершение конверсии (например, страница благодарности, подтверждения регистрации или завершения покупки).
- 5. Введите название цели в том виде, в котором оно должно отображаться в вашем аккаунте Google Analytics.
- 6. Установите переключатель цели в положение "Включено" или "Выключено". Так вы укажете, следует ли в настоящее время отслеживать данную цель конверсии. Обычно переключатель "Активная цель" устанавливается в положение "Включено".
- 7. Нажмите кнопку "Сохранить изменения" внизу страницы.

Можно также указать шаги, ведущие к целям (например, к покупке или привлечению потенциального клиента), которые необходимо выполнить на сайте. Так вы сможете оценить, сколько посетителей выполняют эти шаги, и выяснить, на каком этапе перехода к цели вы теряете клиентов. Эти шаги называются "последовательностью". Вы можете создать несколько целей в одном профиле и указать последовательность конверсии для каждой из целей. Когда цель будет активирована, в отчете "Цели" в вашем аккаунте Google Analytics начнут появляться данные.

Если на вашем сайте есть корзина покупок, хостинг которой осушествляется на вашем собственном или стороннем домене, можно использовать Google Analytics для отслеживания каждой транзакции и импорта фактических данных по конверсиям в отчеты Google Analytics. Для этого нужно добавить на страницы корзины покупок дополнительный фрагмент кода, а также включить в настройках профиля функцию отслеживания транзакций электронной торговли.

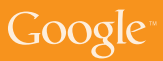

## Как максимально эффективно использовать **Google Analytics**

Удостоверьтесь, что отслеживание вашего веб-сайта выполняется в Google **Analytics правильно** 

- Добавьте код отслеживания Google Analytics на каждую страницу своего сайта.
- Настройте свой профиль: на странице настроек Google Analytics выберите "Изменить" рядом с названием того профиля, который нужно изменить. Затем еще раз нажмите "Изменить" в разделе "Основная информация профиля веб-сайта", чтобы задать для своего сайта требуемые настройки.
- Например, можно добавить главную страницу по умолчанию, задать  $\ddot{\phantom{0}}$ исключение определенных параметров или частей URL из отчетов Google Analytics или включить в профиле отслеживание транзакций, если у вас веб-сайт электронной торговли.
- На предыдущей странице нажмите "Проверить статус". Это позволит вам скопировать и вставить код Google Analytics в каждую страницу сайта.

Установление связи между аккаунтами Google AdWords и Google Analytics Обеспечьте анализ данных AdWords в своем аккаунте Google Analytics, связав аккаунты этих двух служб.

- Если вы используете Google Analytics в качестве отдельного продукта. можно установить связь между аккаунтами Analytics и AdWords, чтобы можно было импортировать данные.
- Перейдите на вкладку "Отчетность" в своем аккаунте AdWords.  $\ddot{\phantom{0}}$
- $\bullet$ Если у вас уже есть аккаунт Google Analytics, выберите вариант "У меня уже есть аккаунт Google Analytics. Свяжите его с этим аккаунтом AdWords".
- Теперь можно связать эти два аккаунта.  $\ddot{\phantom{0}}$

## Отслеживание конверсий с помощью Google Analytics

Определяйте, какие ключевые слова (как платные, так и обычные) приводят к наибольшему количеству конверсий на вашем сайте.

- Определите цель своего веб-сайта. Что это: продажа, привлечение потенциального клиента или загрузка файла?
- Если у вас имеется корзина покупок, можно полностью интегрировать ее с Google Analytics и получать фактические значения со страниц квитанций.
- Если ваш сайт не предназначен для электронной торговли, можно создать цель и указать ее ценность. Это позволит вам отслеживать рентабельность инвестиций.

## $Google<sup>*</sup>$ Оптимизатор веб-сайта Повысьте коэффициент конверсии на своем сайте

Оптимизатор веб-сайта – это бесплатный инструмент Google, предназначенный для тестирования веб-сайтов. Он позволяет увеличить прибыль от имеющихся веб-сайтов и повысить трафик, не потратив на это ни копейки. Используя Оптимизатор веб-сайта для тестирования и оптимизации содержания и дизайна сайта, можно с легкостью увеличить свой доход – и неважно, новичок вы в в последников и в последников  $\frac{1}{2}$  и  $\frac{m}{2}$  B AdWords или профессионал.

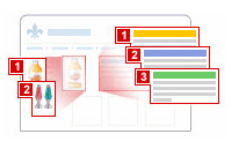

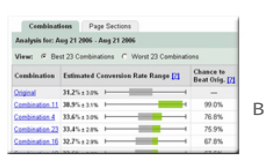

## **Зачем использовать Оптимизатор веб-сайта?**

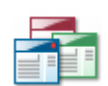

**Улучшайте свои целевые страницы.** Вы оптимизировали свои рекламные кампании. Но что если вы теряете потенциальных клиентов из-за неэффективных целевых страниц? Автоматическое тестирование с помощью Оптимизатора веб-сайта позволяет повысить привлекательность целевых страниц.

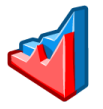

## **Увеличьте объем продаж и коэффициенты конверсии**.

Протестируйте разные варианты уже опубликованных на сайте страниц. Вне зависимости от типа вашего сайта вы узнаете, какие комбинации содержания наиболее эффективны и приводят к снижению цены за конверсию и росту прибыли.

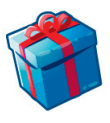

**Это бесплатно и очень просто**. Инструменты тестирования веб-сайтов часто бывают дорогостоящими и сложными в использовании. Оптимизатор веб-сайта предоставляется бесплатно и практически не требует технической поддержки, но при этом обеспечивает больше контроля, гибкость и быстродействие.

## **Принципы работы**

Оптимизатор веб-сайта позволяет протестировать различные варианты содержания веб-страниц на действующем сайте и узнать, каким из них соответствует наибольший коэффициент конверсии. Используя наш вебинтерфейс, предоставьте содержание, например заголовки, изображения или текст, а также альтернативные варианты дизайна, которые нужно протестировать. После этого Оптимизатор веб-сайта будет показывать альтернативное содержание и элементы дизайна посетителям вашего сайта, определяя комбинации, которым соответствует наивысший коэффициент конверсии. С помощью наглядных отчетов вы сможете быстро определить и без труда внедрить наиболее эффективные комбинации.

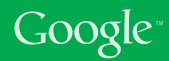

## **Schuh удалось увеличить количество конверсий на 6%**

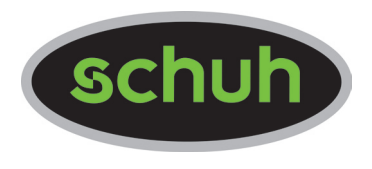

Schuh – один из лидеров в индустрии модной обуви в Великобритании, осуществляющий торговлю как в бутиках, так и в Интернете. Аудитория сайта Schuhstore.co.uk составляет 400 000 уникальных посетителей в месяц.

При работе над интернет-магазином компания Schuh постоянно тестирует свой веб-сайт, стремясь найти для него оптимальную структуру. Любые вносимые изменения основаны на проверенных данных и способствуют оптимальной эффективности.

Оптимизатор веб-сайта бесплатен, им просто пользоваться и с его помощью можно быстро создавать эксперименты, позволяющие увеличить число конверсий на сайте. – Патрик Тиммонс, веб-разработчик, компания Schuh **"**

Патрик настроил сравнительное тестирование (А/Б) в Оптимизаторе веб-сайта, чтобы узнать, какой тип представления товара приносит компании Schuh больше всего конверсий.

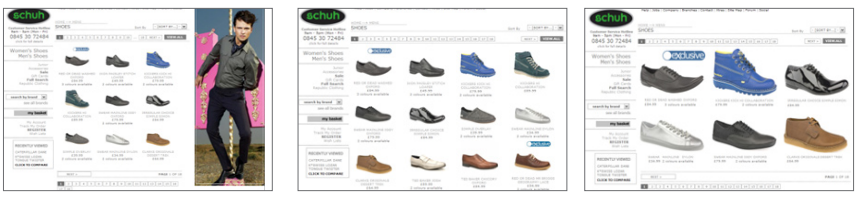

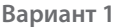

**"**

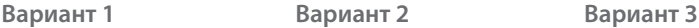

Прошло лишь чуть больше недели, прежде чем Оптимизатор конверсии показал, что вариант 3 – несомненно самый выигрышный. Фактически, при использовании варианта 3 количество товаров, добавляемых в корзину покупок, увеличилось на 10%. В результате был достигнут невероятный прирост в количестве конверсий, совершаемых посетителями, которые просматривали эту категорию товаров, – 6%.

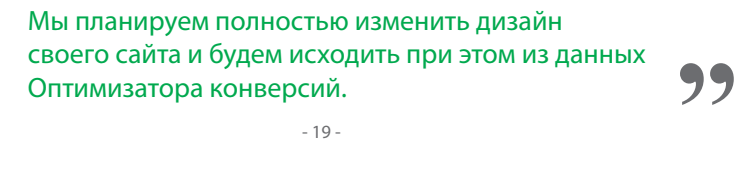

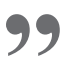

**"**

Компания **Doba.com** специализируется на товарном снабжении: она находит для предприятий малого бизнеса крупных оптовых поставщиков, продукцией которых те могут торговать. С помощью Оптимизатора вебсайта эта компания протестировала 36 комбинаций целевой страницы. В результате за один месяц число конверсий возросло на 70%, а количество подписок со стороны предприятий розничной торговли увеличилось на 50%.

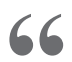

**"**

Я трачу те же деньги на рекламу и получаю от сайта на 50% больше прибыли за счет снижения затрат на тестирование и увеличения количества конверсий. **"**

– Райан Робертс, специалист по интернет-маркетингу, Doba.com

Оптимизатор веб-сайта дал компании **Jigsaw Health** точный ответ на вопрос, какие элементы на сайте эффективны, а какие – нет. Соответственно изменив внешний вид и структуру сайта, компании Jigsaw Health всего за несколько месяцев удалось увеличить число конверсий на 60%.

> Оптимизатор веб-сайта в миллион раз лучше, чем действия наугад, а ведь именно этим и приходилось заниматься многим небольшим стартап-компаниям вроде нашей, так как мы не могли себе позволить многовариантное или сравнительное тестирование, которое видели на торговых выставках. Оптимизатор веб-сайта – это именно то, что нам было нужно. Благодаря ему мы получаем точные цифры и можем определить, что работает, а на что нужно обратить внимание, опираясь на данные тестирования. **"**

– Патрик Салливан, соучредитель компании Jigsaw Health

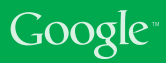

## **Как начать тестирование в Оптимизаторе веб-сайта**

Бывало ли так, что при настройке эффективности ключевого слова вы заходили в тупик и не знали, что делать дальше? Почему бы вам не попробовать увеличить свою прибыль с помощью Оптимизатора вебсайта? Не секрет, что даже незначительное изменение целевых страниц может привести к увеличению коэффициента конверсии в два, а то и в три раза.

Прежде чем приступить к использованию Оптимизатора веб-сайта, подумайте, с чего лучше начать.

## **Выберите страницу для проверки.**

1

2

3

Обычно тестируется целевая страница рекламной кампании. Однако для этих целей подходит любая активно посещаемая страница, например главная страница сайта или страница с информацией об определенном товаре. Как правило, часто посещаемые страницы оптимизировать легче, чем страницы с небольшим объемом трафика, так как тенденции выявляются гораздо быстрее.

## **Создайте несколько вариантов тестируемой страницы.**

Создайте несколько вариантов тестируемой страницы и загрузите их на свой сервер. Вы можете полностью или частично изменить содержание страницы: Оптимизатор веб-сайта будет показывать каждый из вариантов разным посетителям. Однако все они должны ссылаться на одну и ту же страницу конверсии, иначе говоря – побуждать пользователя выполнить одно и то же действие, будь то оформление покупки или отправка запроса. В первый раз рекомендуем протестировать от 2 до 4 вариантов страницы. Если создать больше вариантов, результатов придется ждать дольше.

## **Определите страницу конверсии.**

Определите страницу сайта, переход на которую будет означать успешное посещение. В зависимости от вида вашей деятельности, это может быть страница, подтверждающая совершение покупки или отправку запроса. Как тестируемая страница, так и все ее альтернативные варианты должны в конечном итоге приводить на эту страницу конверсии или подтверждения.

## Как запустить первый эксперимент А/Б

Введение Сравнительное тестирование (тестирование А/Б) позволяет сравнивать веб-страницы друг с другом. Данный метод особенно полезен, когда нужно протестировать не отдельные разделы одной веб-страницы, а совершенно разные страницы, или же когда у сайта низкая посещаемость и подробные эксперименты отняли бы слишком много времени.

При сравнительном тестировании две и более страницы (А, Б, В, Г и так далее) имеют одинаковое предназначение. Оптимизатор веб-сайта автоматически чередует эти страницы и отслеживает конверсии для каждой из них. При этом можно создавать и проверять любое количество страниц, что является неоспоримым преимуществом по сравнению со стандартными методами тестирования А/Б, позволяющими сравнивать страницы только попарно.

#### Начало работы

- 1. Получить доступ к Оптимизатору веб-сайта можно либо из аккаунта AdWords, либо на сайте google.ru/websiteoptimizer, где размешена его автономная версия.
- 2. Нажмите "Создать эксперимент".
- 3. Выберите "Создать" в поле "Эксперимент А/Б".
- 4. Подтвердите, что вы выполнили перечисленные предварительные действия, установив соответствующий флажок и нажав кнопку "Создать".

## Настройка эксперимента

- 1. Введите название эксперимента.
- 2. Введите URL исходной страницы оригинальной страницы вашего сайта, которую вы собираетесь протестировать. У нас должен быть доступ к ней, то есть страница не должна быть защищена паролем.
- 3. Введите URL варианта страницы адрес первой альтернативной страницы, которая будет показана части посетителей вместо исходной. Разумеется, к ней у нас тоже должен быть доступ. Этой и всем остальным альтернативным страницам можно присваивать любые названия. Эти названия будут использоваться только в отчетах, так что пользователи их не увидят.
- 4. Чтобы добавить другие альтернативные страницы, нажмите "Добавить дополнительный вариант страницы".
- 5. Введите URL страницы конверсии. Показ этой страницы и будет означать успешное посещение: покупку, регистрацию, просмотр статьи и т. п.

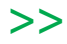

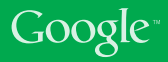

**Установка и проверка тегов JavaScript.** Решите, кто будет добавлять на страницы теги JavaScript: вы сами или кто-то другой, например ваш вебмастер, а затем выберите вариант "Моя веб-группа будет устанавливать..." и перешлите членам этой группы представленный URL. Они получат доступ только к связанному с аккаунтом коду, но не к самим аккаунтам AdWords или Оптимизатора веб-сайта.

**Пометка тегами исходной страницы.** На исходную страницу нужно установить сценарии управления и отслеживания.

**Добавьте сценарий управления.** Скопируйте весь сценарий управления и вставьте его в начало кода исходной страницы. Необходимо поместить его сразу после открывающего тега <br/>body>.

**Добавьте сценарий отслеживания.** Скопируйте весь сценарий отслеживания и вставьте его непосредственно перед закрывающим тегом </body>.

Вы должны использовать только сценарий отслеживания, представленный в вашем аккаунте, так как в этом сценарии содержится уникальный для данного эксперимента номер аккаунта. Кроме того, сценарий отслеживания необходимо добавлять из раздела исходной страницы, так как он слегка отличается от сценария для страницы конверсии.

**Пометка тегами альтернативных страниц.** Для альтернативных страниц нужен только код отслеживания, который необходимо разместить на каждой странице сразу после закрывающего тега </body>.

**Пометка тегами страницы конверсии.** На странице конверсии также размещается сценарий отслеживания, который нужно вставить непосредственно перед закрывающим тегом </body>.

После того как все страницы будут обновлены и загружены на сервер, нажмите "Проверить страницы". Оптимизатор веб-сайта проверит правильность установки кода. В случае ошибки вы получите сообщение с указанием страницы, на которой она присутствует. Исправьте код и нажмите "Проверить страницы" еще раз.

Если проверка прошла успешно, нажмите "ОК", а затем "Продолжить".

**Предварительный просмотр и запуск эксперимента.** Теперь все готово к началу эксперимента. Если вы хотите просмотреть все страницы, нажмите на ссылку "Предварительный просмотр". Когда вы будете готовы приступить к эксперименту, нажмите "Начать эксперимент". Будет немедленно запущено сравнительное тестирование. Первые данные должны появиться в отчетах в течение 24 часов.

## **Выбор содержания для проверки**

При выборе тестируемого содержания важно помнить, с какой целью вы создали страницу. Что должен сделать пользователь? Понятен ли пользователю призыв к действию на этой странице? Какие разделы страницы эффективнее всего побуждают пользователя к этому действию?

Ниже вы найдете несколько советов, которые могут вам пригодиться (в зависимости от вида вашей деятельности).

- Поэкспериментируйте с заголовком и посмотрите, как акцентирование внимания на различных преимуществах товара или предложениях компании влияет на результаты.
- Добавьте изображения, чтобы посмотреть, что больше привлекает пользователей: графика или фотографии, акцент на товаре или на личном обращении к

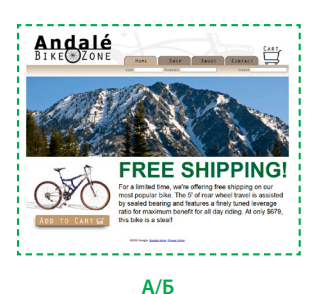

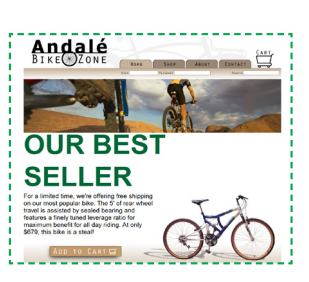

посетителю. Поэкспериментируйте с графическим дизайном: разместите изображение своего товара или человека, который его использует.

- Составьте рекламные тексты разной длины и посмотрите, как они влияют на поведение пользователей. Возможно также, что число конверсий будет зависеть от описания определенных характеристик вашего товара или услуги.
- Попробуйте изменить призыв к действию. На большинстве сайтов есть кнопки с призывом к действию, например "Зарегистрируйтесь" или "Добавьте в корзину". Попробуйте изменить их размеры и расположение, добавить в них различный текст и картинки. Перемещение кнопки призыва к действию в верхнюю часть страницы тоже может принести неплохие результаты.
- • В некоторых случаях имеет смысл удалить со страницы целый раздел: возможно, лаконичный и аккуратный дизайн больше понравится пользователям.

Количество вариантов для тестирования безгранично, поэтому не бойтесь дать волю фантазии, но при этом не забывайте, что чем больше элементов вы измените и чем больше тестовых вариантов создадите, тем дольше придется ждать результатов.

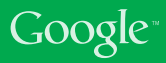

## Интерпретация отчета

Чтобы понять, что означают данные, представленные в отчете, давайте рассмотрим столбцы, которые вы увидите на странице отчетности по эксперименту А/Б.

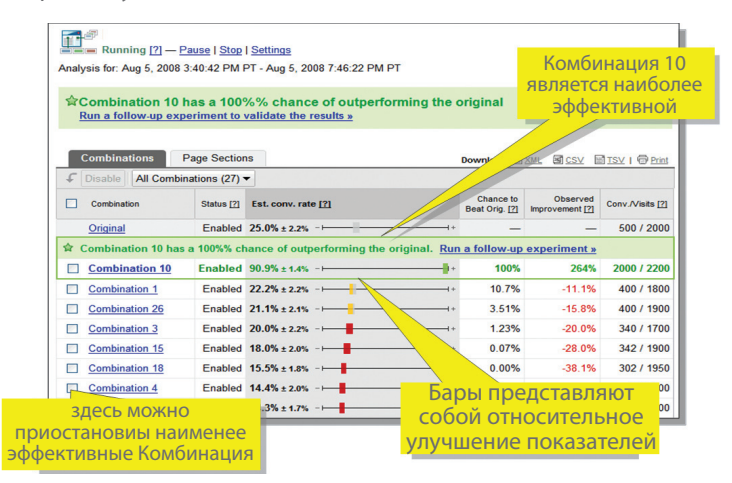

Предполагаемый диапазон коэффициента конверсии. Позволяет быстро получить представление об общей эффективности. Просматривая данные в этом столбце, можно понять, насколько эффективна каждая комбинация или вариант по сравнению с исходным содержанием.

#### Шанс превзойти оригинал

Указывает вероятность того, что определенная комбинация будет эффективнее исходного варианта.

Если значения в этом столбце достаточно высоки (например, около 95%), это означает, что данная комбинация, скорее всего, является хорошей заменой для исходного содержания.

#### Зафиксированное улучшение

Указывает увеличение эффективности данной комбинации по сравнению с исходной в процентном выражении.

Рекомендуем учитывать результаты в этом столбце только после сбора достаточного количества данных, на основании которых можно делать какие-либо выводы.

Конверсии и посетители. Первичные данные о том, сколько конверсий и посещений принесла каждая комбинация.

## Заметки

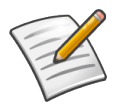

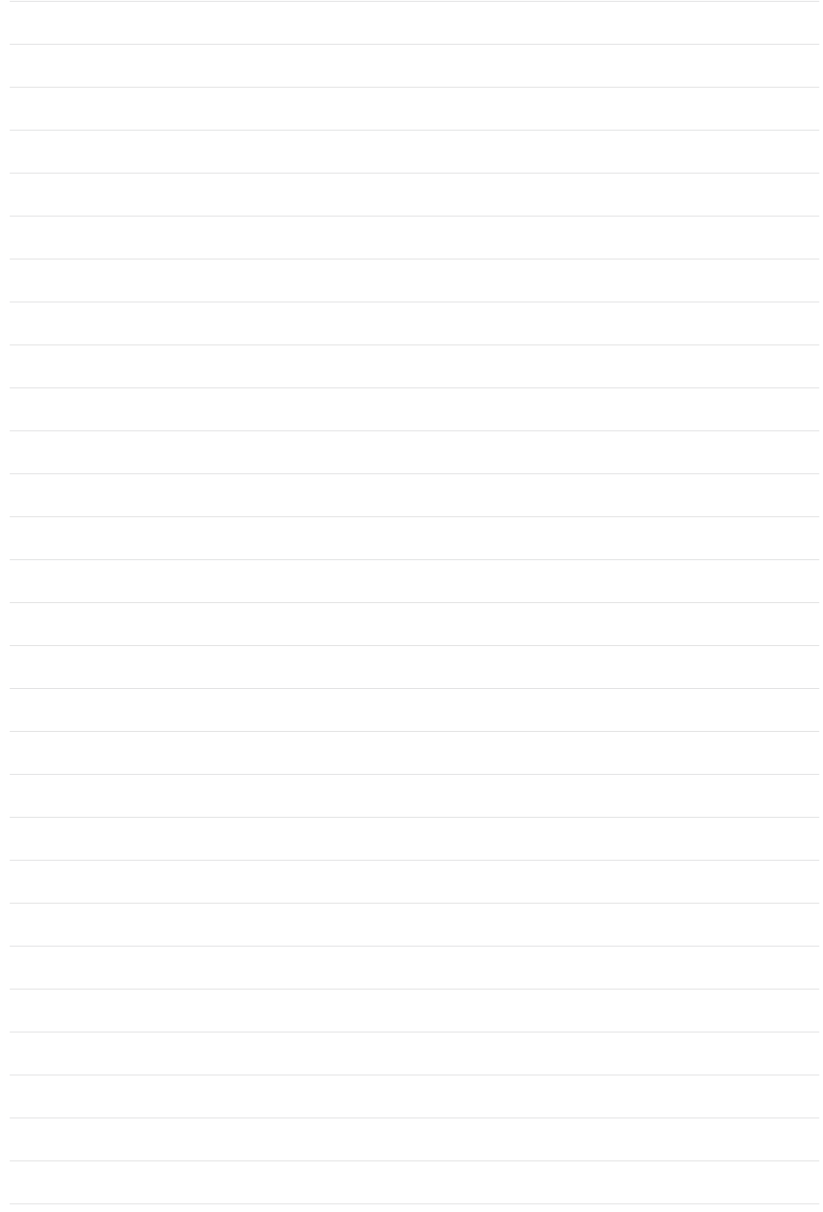

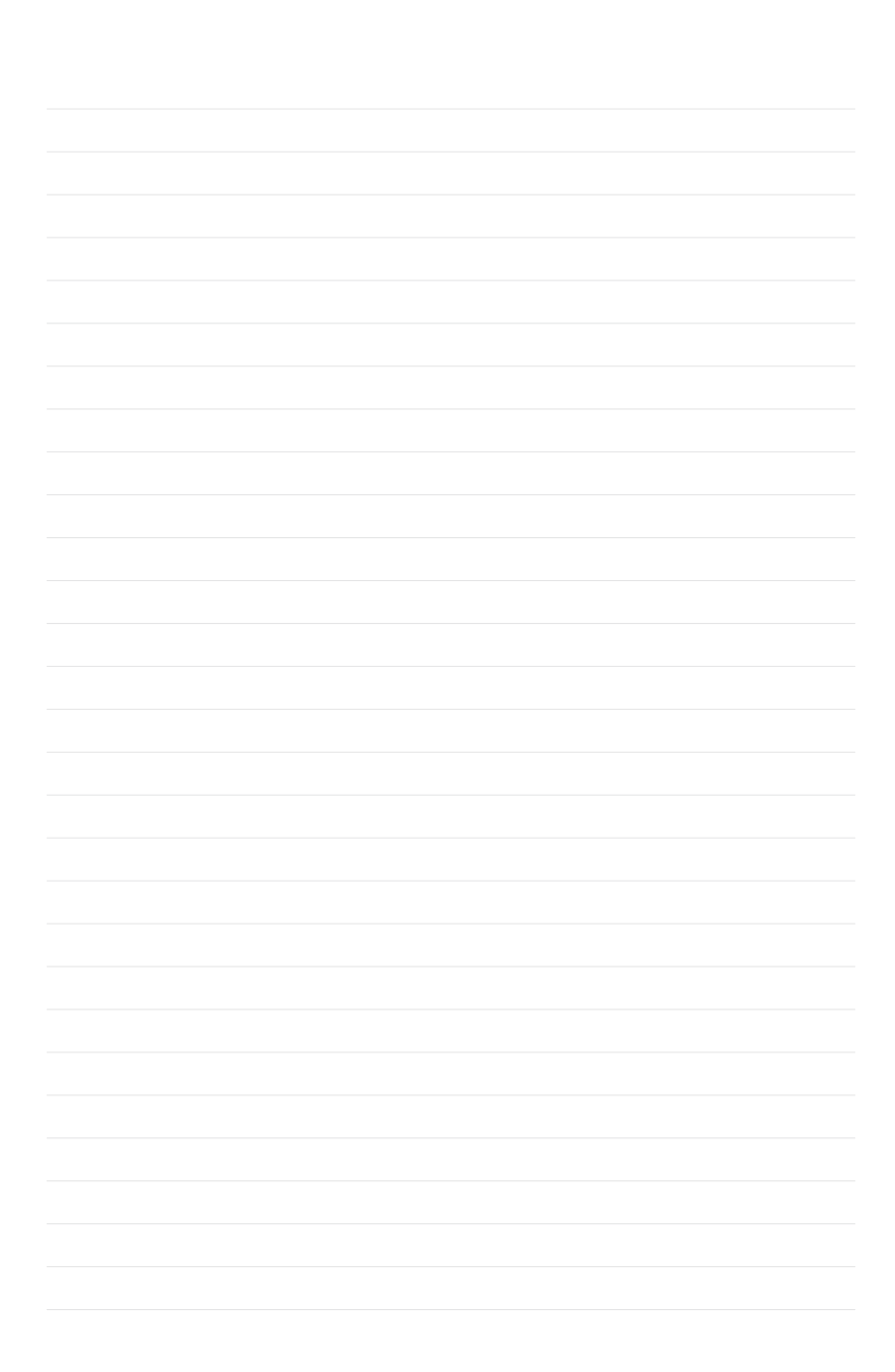

## Заметки

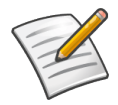

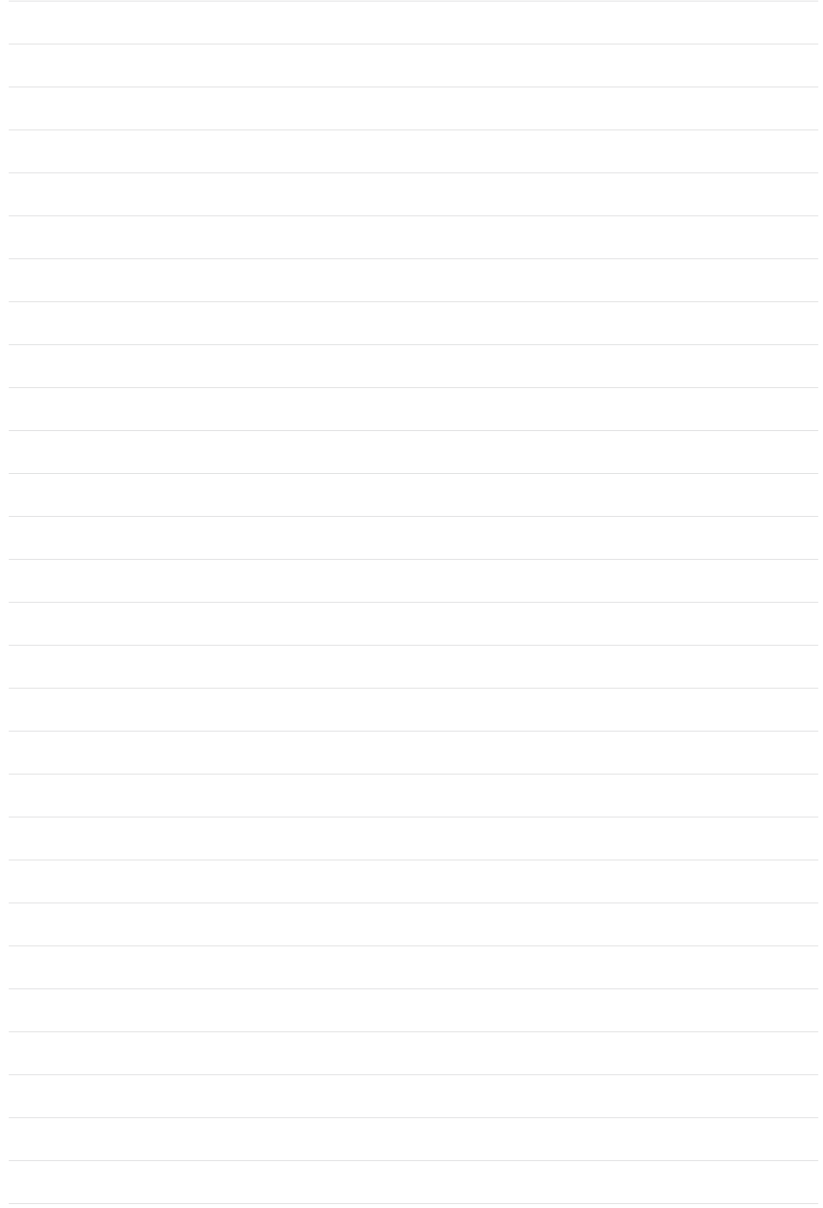

## **Инструменты отслеживания конверсий Google**

**Статистика поиска Google** Сезонные и региональные тенденции поиска в Google

**www.google.ru/insights/search** 

**Google AdWords: Оптимизатор конверсий**  Бесплатный инструмент управления ставками на основе конверсий

**www.google.ru/adwords/conversionoptimizer** 

## **Google Analytics**  Расширенные отчеты по веб-сайту и рентабельности инвестиций

**www.google.ru/analytics**

## **Оптимизатор веб-сайта**

Инструмент тестирования и оптимизации веб-сайтов

**www.google.ru/websiteoptimizer** 

## **Блог Google Conversion Room**

Советы и подсказки по конверсиям

**ConversionRoom.blogspot.com**

**Университет конверсий**

Справочный центр по конверсиям, содержащий сведения о множестве различных продуктов

**www.google.ru/support/conversionuniversity**

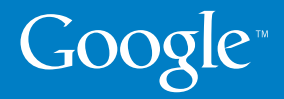

© Google Inc., 2009. Google является товарным знаком компании Google Inc. Любые другие названия компаний и продуктов могут являться товарными знаками соответствующих владельцев.